Il est possible de les structurer en différentes parties d'une enquête en grandes catégories de questions.

- o les questions qui concernent les centres d'intérêts ou les habitudes ;
- o les questions qui concernent les comportements d'achats ou les avis ;
- o Les questions qui concernent les priorités d'achat, les valeurs personnelles ;
- o les questions qui concernent l'identité de la personne.

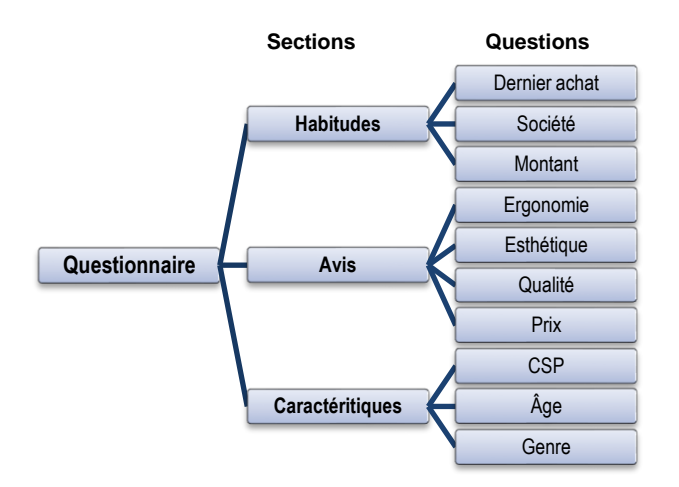

**Attention dans Google Forms les renvois sont réalisés à partir des questions vers des sections. Il faut donc insérer des sections à chaque cible de renvois.**

## 1. Créer une section

Les sections structurent les grandes parties d'un questionnaire (exemple) :

- les questions qui concernent les centres d'intérêts ;
- les questions qui concernent les comportements d'achats ;
- Les questions qui concernent les priorités d'achat, les valeurs personnelles ;
- les questions qui concernent l'identité de la personne.

- Cliquez sur le bouton Ajouter une section **de la lance de la lance de la lance de la la** dans la barre d'outils situé à droite d'une question.

- Saisissez le nom de la section et un descriptif éventuel.

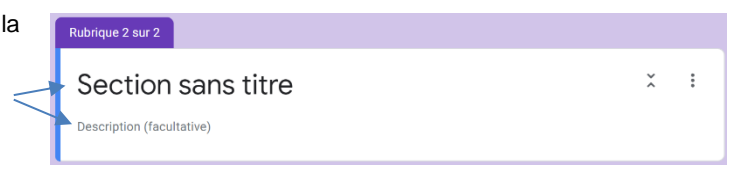

#### 2. Supprimer une section

- Cliquez sur le bouton **Options** à droite de la section - Sélectionnez l'option **Supprimer la section**.

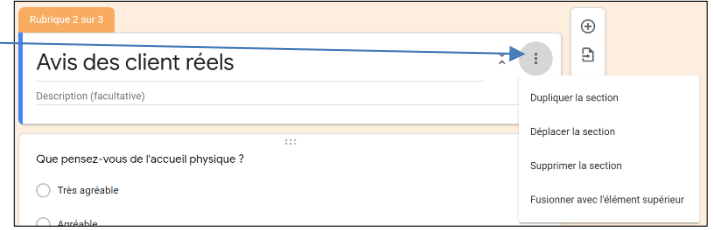

#### 3. Déplacer une section

Il n'est pas possible de déplacer une section, il faut donc déplacer les questions dans les sections.

### 4. Insérer des titres de partie ou de sous-partie

Les titres de parties permettent de définir des sous-parties dans une section. À la différence des sections, ils peuvent être déplacés librement.

- Cliquez le bouton  $\boxed{\text{Tr}}$  à droite de la question.
- Saisissez un titre et un descriptif.
- Cliquez-glissez le titre au-dessus de la question.

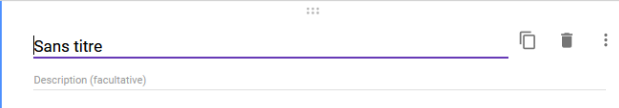

# 5. Définir des renvois

Les renvois peuvent être programmés à partir des questions de type choix multiples et cases à cocher.

Ils sont paamétrables à partir des questions, mais la cible ne peut pas être une question mais une section. Il faut donc insérer une section avant chaque question cible.

- Cliquez la question source d'un renvoi.
- Des lignes de paramétrages sont affichées à droite des options pour des renvois liées à la réponse de la personne et au-dessous de la question.

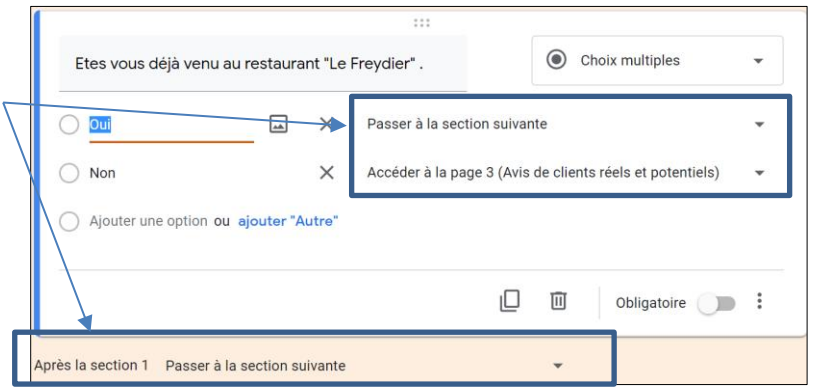

- Cliquez le bouton déroulant du renvoi et sélectionnez la destination du renvoi.

Passer à la section suivante

Accéder à la page 1 (Évaluation de l'ac...ant "Le Freydier")

Accéder à la page 2 (Avis des client réels)

Accéder à la page 3 (Avis de clients réels et potentiels)

Envoyer le formulaire